# Tx300P-1800/Tx300P-1800 MkII Print Guide Mimaki

Thank you for purchasing our inkjet printer Tx300P-1800/Tx300P-1800 MkII. This "Print Guide" explains the printing method using Tx300P-1800/Tx300P-1800 MkII and the attached software RIP [RasterLink] and items to be checked/set before printing.

# Please prepare before use.

Before printing, the preparation for Tx300P-1800/Tx300P-1800 MkII and the software RIP [RasterLink] is required.

## **[About system configuration \(Refer to P. 2\)](#page-1-0)**

The explanation of the system configuration to print is described.

#### **[Prepare Tx300P-1800/Tx300P-1800 MkII \(Refer to P. 3\)](#page-2-0)**

This section explains how to prepare the printer.

- Connecting a PC installed RasterLink to the printer.
- Adjusting the head height.
- Set the media.
- Test print
- Feed rate corrction (Media correction)
- $\blacksquare$  Ink drop position correction (Dot position correction)

### **[Prepare the Mimaki Driver \(Refer to P. 4\)](#page-3-1)**

Install Mimaki Driver.

## **[Prepare the RasterLink \(Refer to P. 4\)](#page-3-0)**

The preparation of RasterLink is explained.

# The printing method using a sample is explained.

For Tx300P-1800: Prepare any image data, or sample images on the attached CD. For Tx300P-1800 MkII: Prepare any image data.

**[Perform printing \(Refer to P. 6\)](#page-5-0)**

**[Download the profile suitable for the using condition. \(Refer to P. 8\)](#page-7-0)**

# Frequently asked questions.

**[Typical questions \(Refer to P. 10\)](#page-9-0)**

### <span id="page-1-1"></span><span id="page-1-0"></span>**About system configuration**

Instruct to print the printing data created with the application such as Illustrator or Photoshop etc. from the PC in which the RasterLink has been installed.

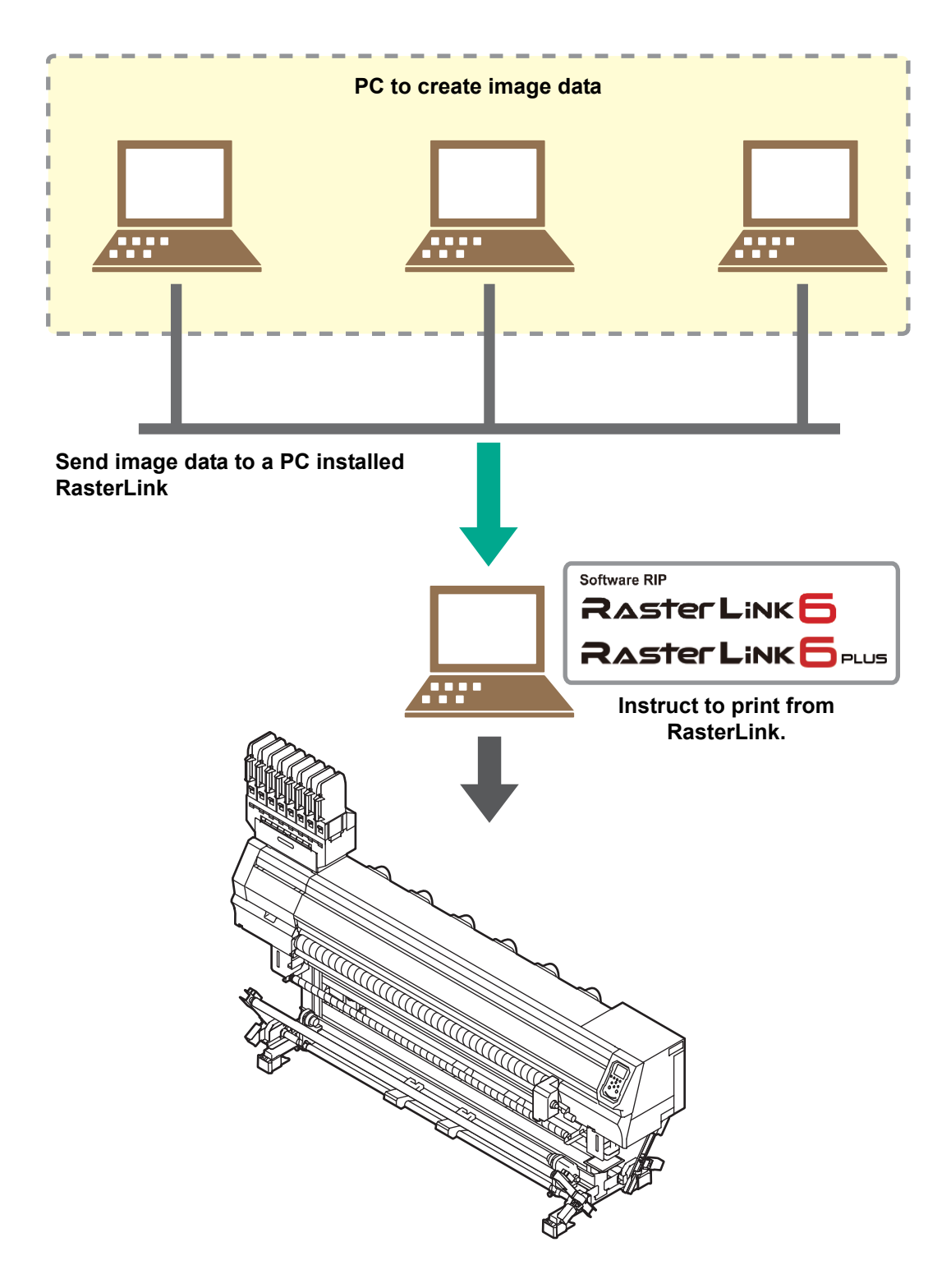

**The illustration of the printer is that of Tx300P-1800.**

## <span id="page-2-0"></span>**Prepare Tx300P-1800/Tx300P-1800 MkII**

Following the procedures below, prepare Tx300P-1800/Tx300P-1800 MkII.

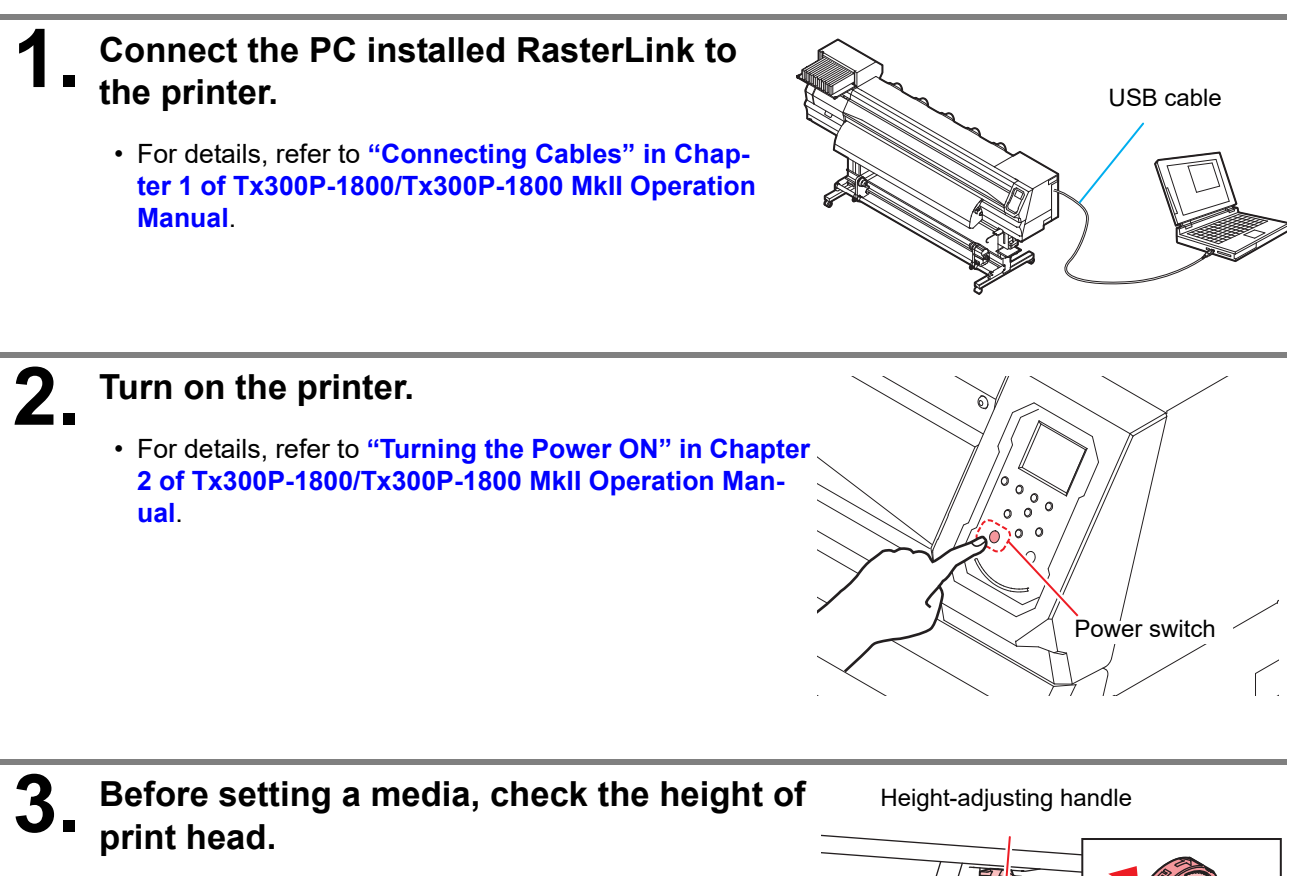

• For details, refer to **"Adjusting the Head Height" in Chapter 2 of Tx300P-1800/Tx300P-1800 MkII Operation Manual**.

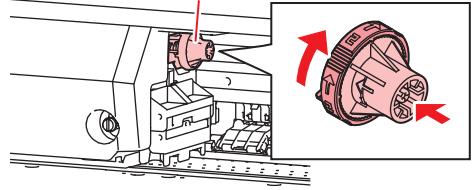

## **4. Set the media.**

- This machine can use roll media and leaf media.
- For details, refer to **"Set Media" in Chapter 2 of Tx300P-1800/Tx300P-1800 MkII Operation Manual**.

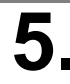

# **5. Perform a test printing.**

- Check if discharging defect such as nozzle clogging exists or not.
- For details, refer to **"Test Printing" in Chapter 2 of Tx300P-1800/Tx300P-1800 MkII Operation Manual**.

# **6. Perform a media correction.**

- Correct the feeding rate of media.
- For details, refer to **"Setting of Media Correction" in Chapter 2 of Tx300P-1800/Tx300P-1800 MkII Operation Manual**.
- **7. Perform a dot position correction.**
	- Correct the ink drop position.
	- For details, refer to **"If the Positions of Dots Shift..." in Chapter 2 of Tx300P-1800/Tx300P-1800 MkII Operation Manual**.

#### <span id="page-3-1"></span>**1. Check if the Mimaki Driver is installed.**

- For the installation, refer to **Installation Guide of the Mimaki Driver**.
- The Mimaki driver installation guide can be found in the Mimaki driver installer.
- About the name of the installer
- For the included Driver software CD: mkcdmenu.exe
- When downloaded from our website: mkdriver\_vxxx.exe
- ("xxx" is the version number)

### <span id="page-3-0"></span>**Prepare the RasterLink**

Check that the RasterLink is prepared.

#### **1. Check the installation status of RasterLink.**

- If it is installed, the icon on the right is displayed on the PC desktop.
	- For details, refer to **Installation Guide of the RasterLink** .

## **2. Check the connection with the printer.**

- Make sure the printer is turned on.
- Check that the printer is connected to the PC on which RasterLink is installed.

## **3. Double-click the icon to start the RasterLink.**

• "Printer Management..." is displayed

# **4. Register the printer.**

• If the printer has already been registered, this operation can be skipped. Proceed to Perform printing.

**(1)** Click [Add] in the [Printer Management...] window.

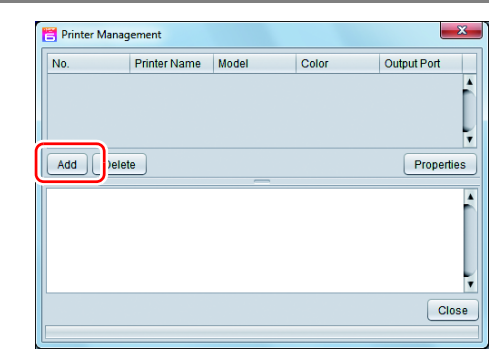

**or**

- **(2)** Set the printer information.
	- When not using Tx300P hybrid function
	- [Model] : Tx300P or Tx300PMkII
	- [Color] : Select depending on the
		- device.
	- [Output Port] : USB2.0 or Ethernet
	- [Available Printers]: Select Tx300P or Tx300PMkII.
	- [Printer Name] : Enter the Tx300P or

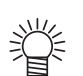

• The Hot folder of the name entered here is automatically created.

Tx300PMkII.

- For an ink set, the information retrieved from the printer is displayed.
- When using Tx300P hybrid function.

When setting Inkset (Sublimation 420 BMYK, Textile Pigment 400 CMYK etc) using the hybrid function, please select "Tx300P-Hybrid" or "Tx300PMkII-Hybrid" as the model name.

- [Model] : Tx300P-Hybrid or Tx300PMkII-Hybrid
- [Output Port] : USB2.0 or Ethernet
- [Available Printers]: Select Tx300P or Tx300PMkII.
- [Printer Name] : Enter the Tx300P-Hybrid or Tx300PMkII-Hybrid

• [Inkset] : Select according to the ink set to be used

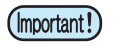

• It is necessary to register the printer for each ink set.

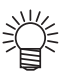

- The Hot folder of the name entered here is automatically created.
- For an ink set, the information retrieved from the printer is displayed.
- **(3)** Click [OK].
	- The confirmation screen is displayed.

Clicking [OK] starts the registration of the printer.

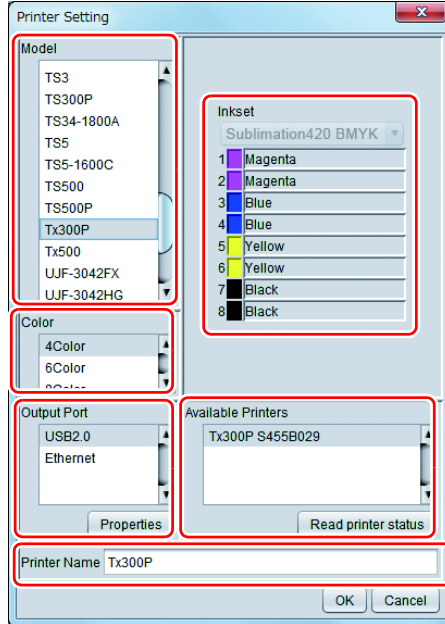

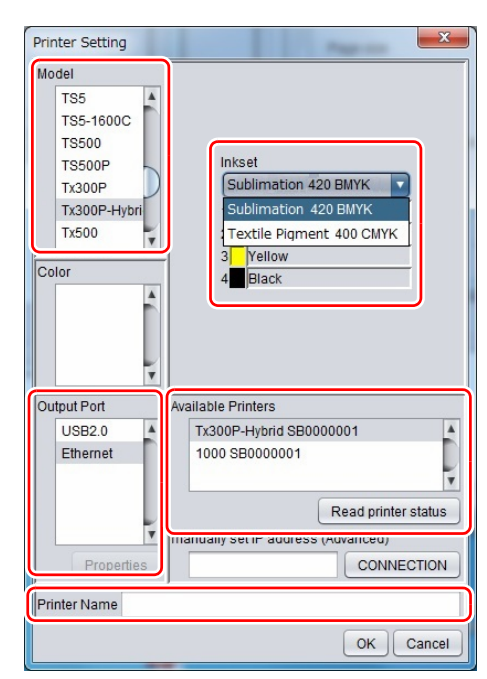

## <span id="page-5-0"></span>**Perform printing**

Here, an example using the image "sample.eps" is explained.

• Check [P.2 "Preparation before use"](#page-1-1) without fail before creating a seal/a sticker.(Important!)

#### **1. Double-click the icon to start the RasterLink.**

## **2. Select [File] - [Open] from the menu.**

• The "Select file name to print" dialog is displayed.

#### **About sample images**

- For Tx300P-1800
	- Prepare any image data, or use the sample images on the instruction manual CD.
	- **(1)** Set the CD of Tx300P-1800 Operation Manual into the disk drive.
	- **(2)** Click [Print Guide / Sample data].
		- The "Print Guide and Sample Data" folder is displayed.
	- **(3)** Double-click on the folder.
		- Sample data is displayed.
- For Tx300P-1800 MkII

Prepare any image data.

# **3. Select the file to be printed, and click [Open].**

- If more than one printer is registered, select [Tx300P] from [Printer Name].
- For details on the favorites setting, refer to **Reference Guide of the RasterLink.**
- The file is loaded. The loaded file is displayed on the [Tx300P] tab in the main window.

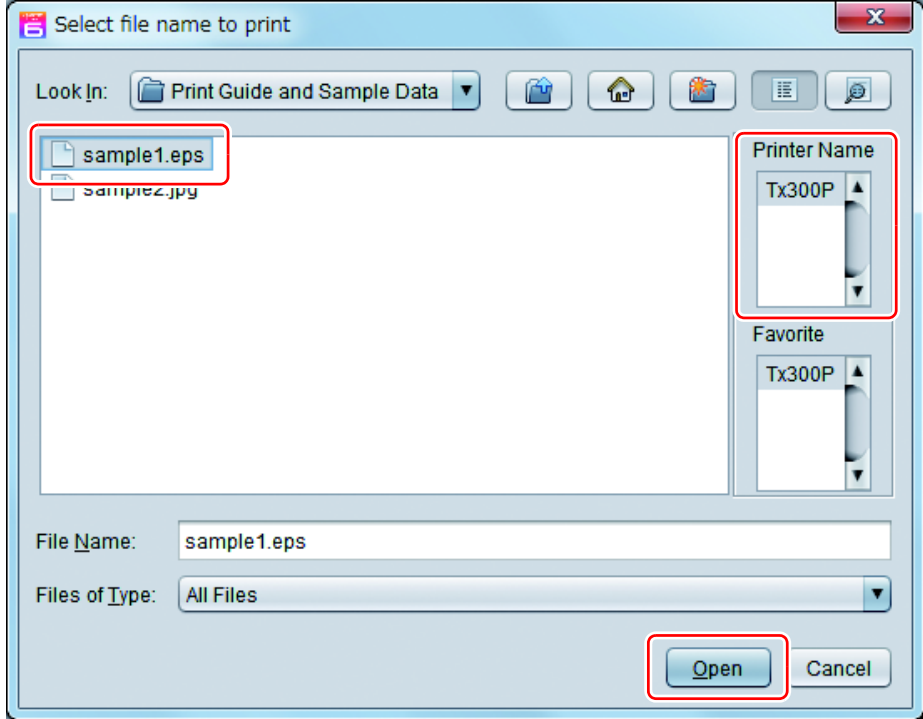

# **4. Select the file loaded into the [Tx300P] tab.**

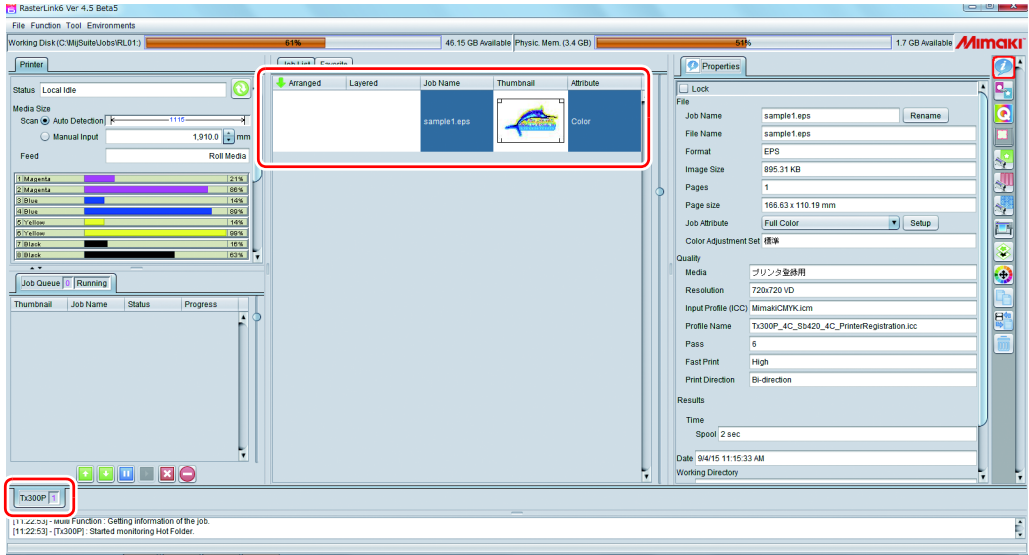

**5. To check or edit the settings, from the Function icons displayed in the right side of the window, select the icons shown below.**

- For details about each function icon, refer to **Reference Guide of the RasterLink.**
	- **(1)** To specify the enlargement, reduction, or copy setting, select  $\left\langle \cdot,\cdot\right\rangle$  (General Print).
	- **(2)** To select a profile that matches the medium or ink set installed in Tx300P, select **(e)** (Quality).

## **6. select (Execution) from the Function icons displayed in the right side of the window.**

- **(1)** Select [RIP & Print] or [Immediate Print].
- **(2)** Click [Start].

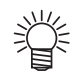

• If you change the media on the printer, you need to aquire the media width from the printer. Please perform the following steps.

- **1. In the media window, select the [Tx300P] tab.**
- **2. In the [Printer] section, click (Display Latest status).**

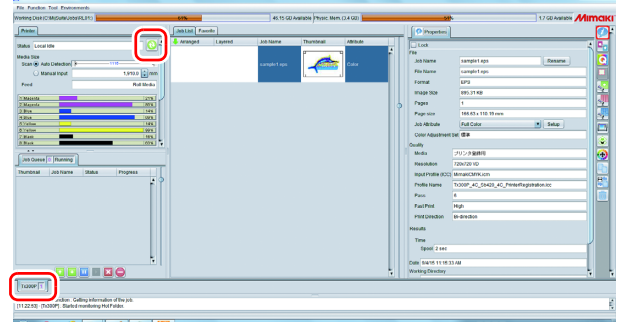

## <span id="page-7-0"></span>**Download the profile suitable for the using condition.**

Here, the download method of the profile suitable for the ink set to use is explained. Read this by replacing the printer/ the profile with the one you use.

#### **1. Start the Profile Update.**

- **(1)** Select [RasterLink6] [Update] [Profile Update] from the Start menu. • For RasterLink6Plus, select [Mimaki RasterLink6Plus]-[Profile Update].
- **(2)** Click [Next].

**2. Specify your printer and ink, and click [Next].**

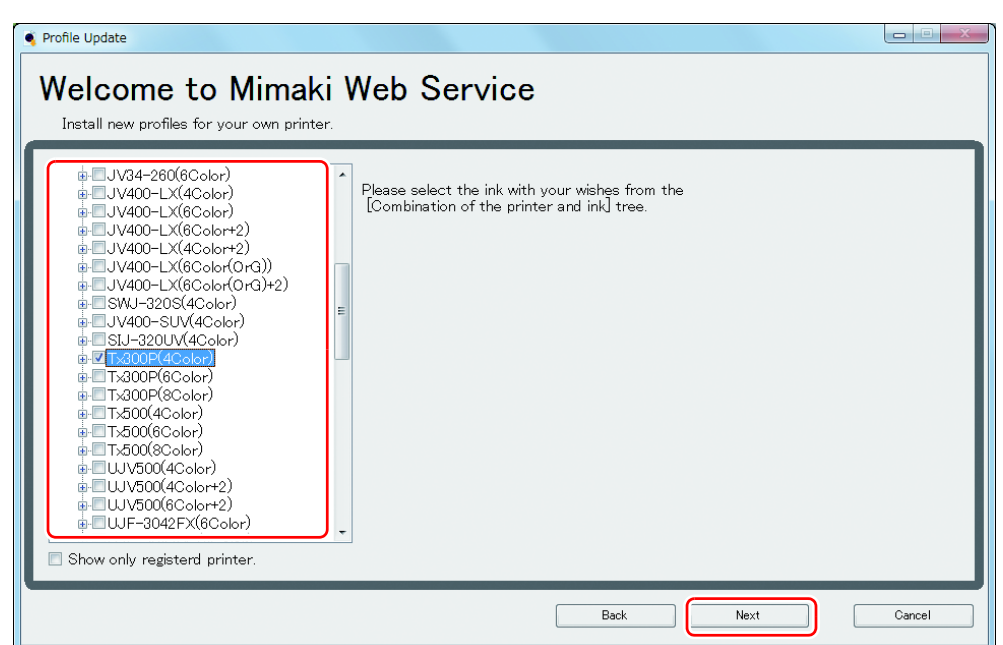

# **3. Specify the search option and click [Next].** • Checks if there is a profile.

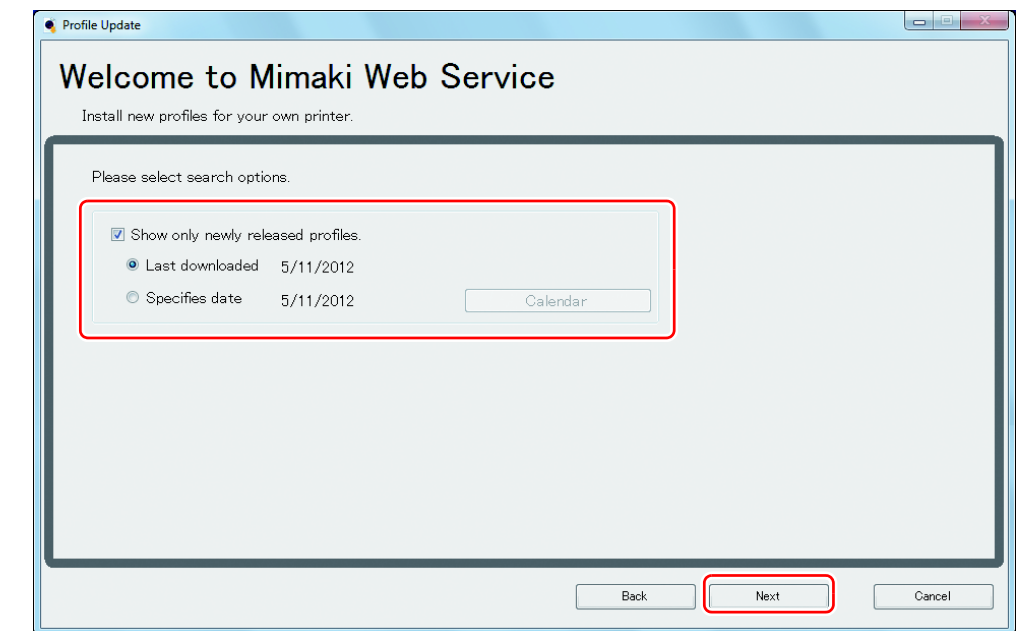

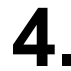

# **4. Download the profile.**

- If there are profiles that meet the settings, the list appears.
	- **(1)** Select the profile to install, and click [Next]

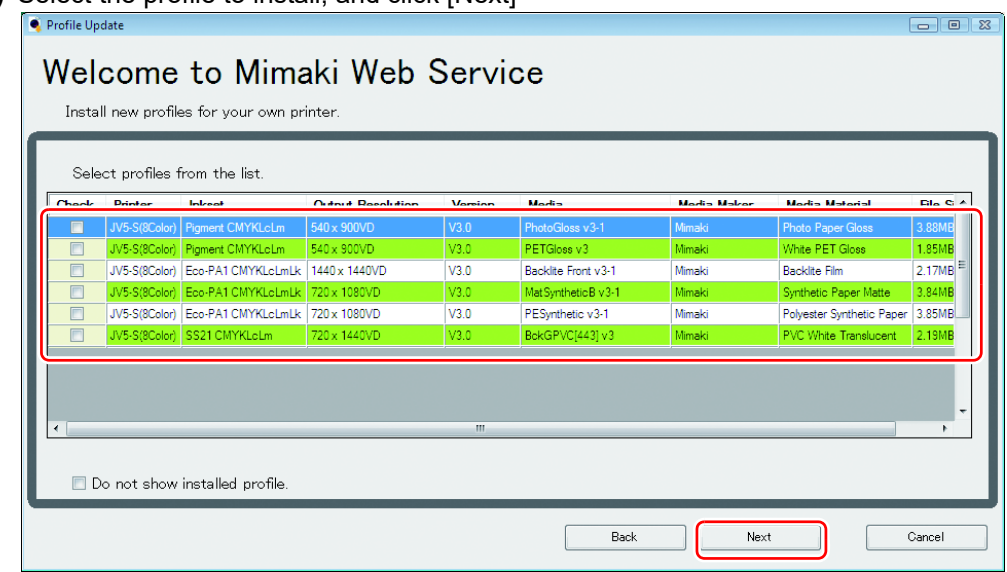

**(2)** Click [Finish].

- 燚
- The profile is installed when RasterLink is started next.
- Refer to **Installation Guide of the RasterLink** for details.
- You can also download the profile from our website. [\(](http://mimaki.com/)**http://mimaki.com/**)

## <span id="page-9-0"></span>**Typical questions**

The answers to the questions/ the troubles frequently asked by the customer are provided.

#### **About errors**

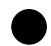

#### **"Replace a Wiper" appears on the display.**

Time for replacement of the wiper has come. Replace the wiper by following the procedures in **"Replacing the wiper" in Chapter 4 of Tx300P-1800/ Tx300P-1800 MkII Operation Manual.** 

#### **"Waste ink full" appears on the display.**

The waste ink tank will soon be full. Replace the waste ink tank by following the procedures in **"If a Waste Ink Tank Confirmation Message Appears" in Chapter4 of Tx300P-1800/Tx300P-1800 MkII Operation Manual.** 

### **Supplied items**

 Purchase them in a distributor in your district or our office. For a list of supplies, see **"Replacing consumables" in Chapter 4 of Tx300P-1800/Tx300P-1800 MkII Operation Manual.**

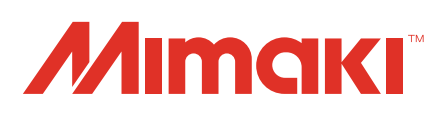